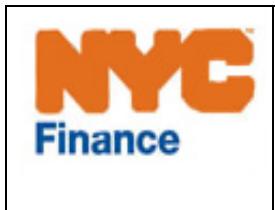

Department of Finance

Fiscal Services & Purchasing Division

Assigned Counsel Plan

# Introduction to Expert Criminal Online Vouchers

# 18b Web application **[www.nyc.gov/18b](http://www.nyc.gov/18b)**

Training Guide

Last Updated: March 2014

(v1.06)

#### **Table of Contents**

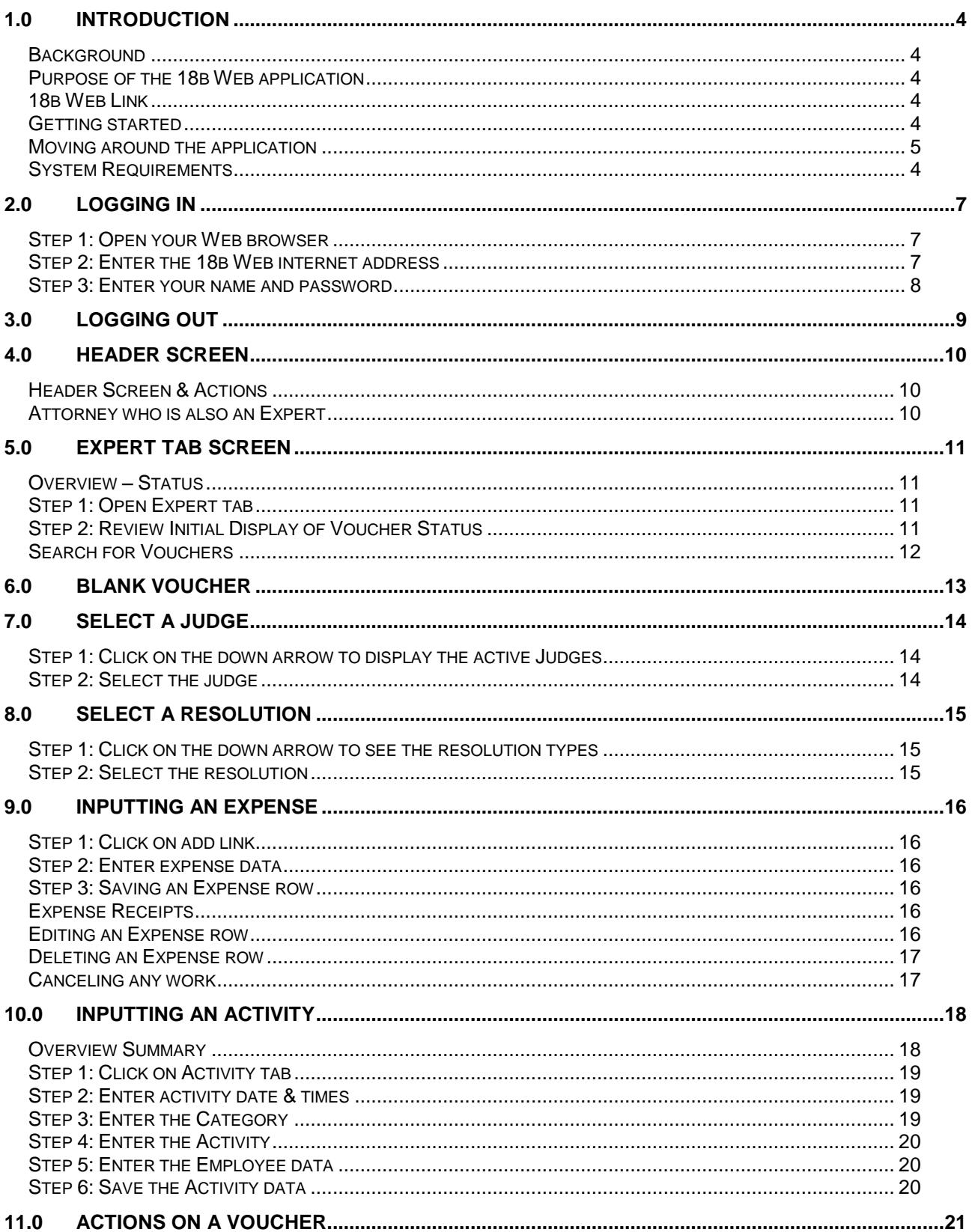

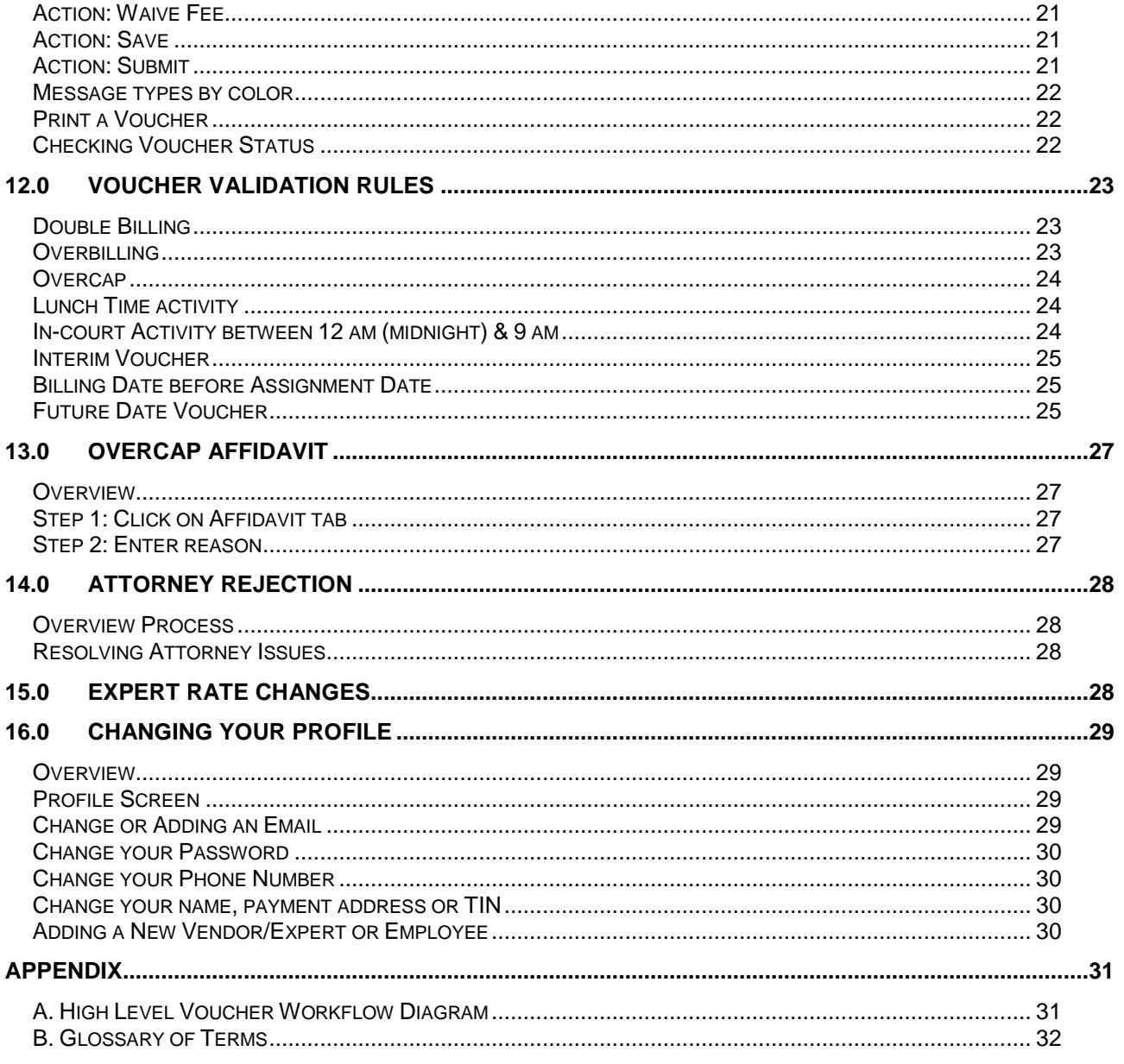

### <span id="page-3-1"></span><span id="page-3-0"></span>**1.0 Introduction**

#### **Background**

18b Web is the Dept. of Finance's comprehensive system for computerized billing by Assigned Counsel vendors which also communicates and interfaces with other City systems. Its main components are validation of submitted vouchers, interfacing with other City systems and complete record keeping.

#### <span id="page-3-2"></span>**Purpose of the 18b Web application**

To efficiently and easily input, collect, track, and process vouchers

- Experts will be able to track the stage of their vouchers in the approval process,
- Attorneys will be able to access the most up-to-date information from any computer with internet access
- Assigned Counsel Plan administrators will be provided with complete information concerning the use of expert vendors.

#### <span id="page-3-3"></span>**18b Web Link**

#### [www.nyc.gov/18B](http://www.nyc.gov/18B)

#### <span id="page-3-4"></span>**Getting started**

In order to get started using 18B Web you will need:

- Your own email account (available for free at various websites including Gmail, mail.yahoo.com, and hotmail.com)
- A computer with Internet access (see the next section of this training manual for basic PC requirements)

#### **Tips**

18B Web has been designed to make your user experience as simple as possible.

However, if you are having any technical difficulties with 18B Web, please send an email detailing your problem and your phone number to [18Bwebhelp@finance.nyc.gov.](mailto:18Bwebhelp@finance.nyc.go) Someone will get back to you within 72 hours.

For increased security, be sure to use at least a six-digit password for your email account.

#### <span id="page-3-5"></span>**System Requirements**

Before you attempt to access 18B Web, please review the technical guidelines below. Most important among them is that you use a computer with internet access and a recent version of Internet Explorer (no more than 4 years old).

#### Windows

- Intel Pentium Processor
- Microsoft Windows 98 or later (if the PC was purchased within the past 5 years you should have an adequate version of Windows
- 64MB of Ram (128MB recommended)
- 10 MB of available hard-disk space
- $\bullet$  Internet Explorer 5.0 or higher (5.5 or higher recommended see below for a free download site)

#### Macintosh

- Power Mac
- Mac OS X or OS 8.1 or higher
- 64MB of Ram (128MB recommended)
- 10 MB of available hard-disk space
- Safari / Internet Explorer 5.0 or higher (5.5 or higher recommended see below for a free download site)

<span id="page-4-0"></span>Moving around the application

- Tabs identify the different functions (like Case and Profile)
- Within each tab are links, showing the available activities. Logout is active for all tabs.

Internet Explorer is free, so if you do not have a recent version, or do not have Internet Explorer, go to the appropriate link below for a free copy of the software:

For a free copy of Internet Explorer 6.0 for Windows PC's go to: <http://www.microsoft.com/windows/ie/default.asp>

For a free copy of Internet Explorer for Macs running OS 8.1 to 9.x go to: [http://www.microsoft.com/mac/downloads.aspx?pid=download&location=/mac/DOWN](http://www.microsoft.com/mac/downloads.aspx?pid=download&location=/mac/DOWNL) [L](http://www.microsoft.com/mac/downloads.aspx?pid=download&location=/mac/DOWNL) OAD/IE/ie5\_classic.xml&secid=30&ssid=11&flgnosysreq=True

To download Internet Explorer for Macs running OS X go to: htt[p://www.microsoft.com/mac/downloads.aspx?pid=download&location=/mac/DOWN](http://www.microsoft.com/mac/downloads.aspx?pid=download&location=/mac/DOWNL) [LO](http://www.microsoft.com/mac/downloads.aspx?pid=download&location=/mac/DOWNL)AD/IE/ie5\_osx.xml&secid=30&ssid=10&flgnosysreq=True

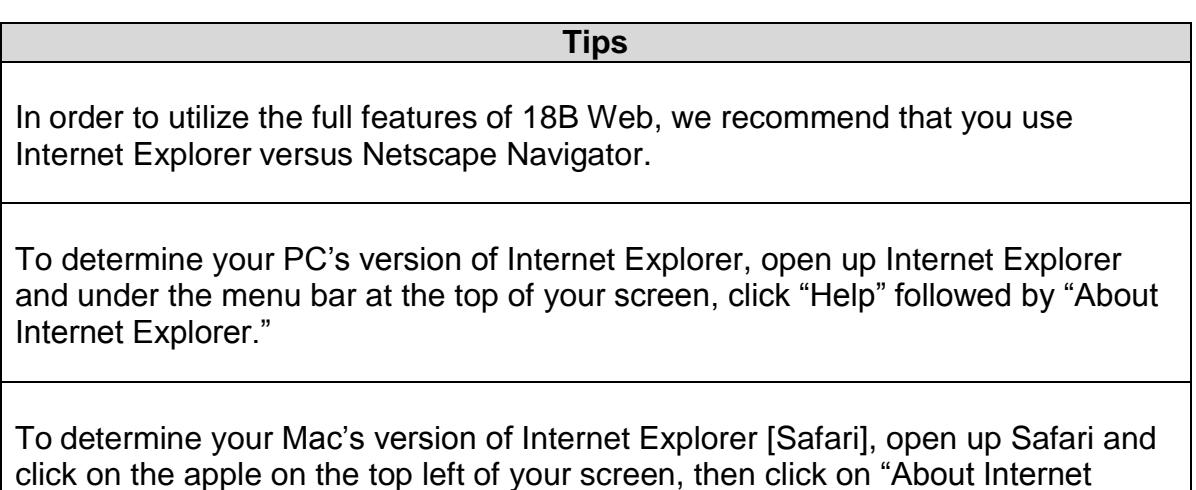

Explorer."

### <span id="page-6-1"></span><span id="page-6-0"></span>**2.0 Logging in**

**Step 1: Open your Web browser**

Locate the browser icon (e.g. Internet Explorer, Safari, etc.) and then double click on it to launch it.

#### **Step 2: Enter the 18b Web internet address**

<span id="page-6-2"></span>In the internet address bar, enter the 18B web URL: *www.nyc.gov/18B*

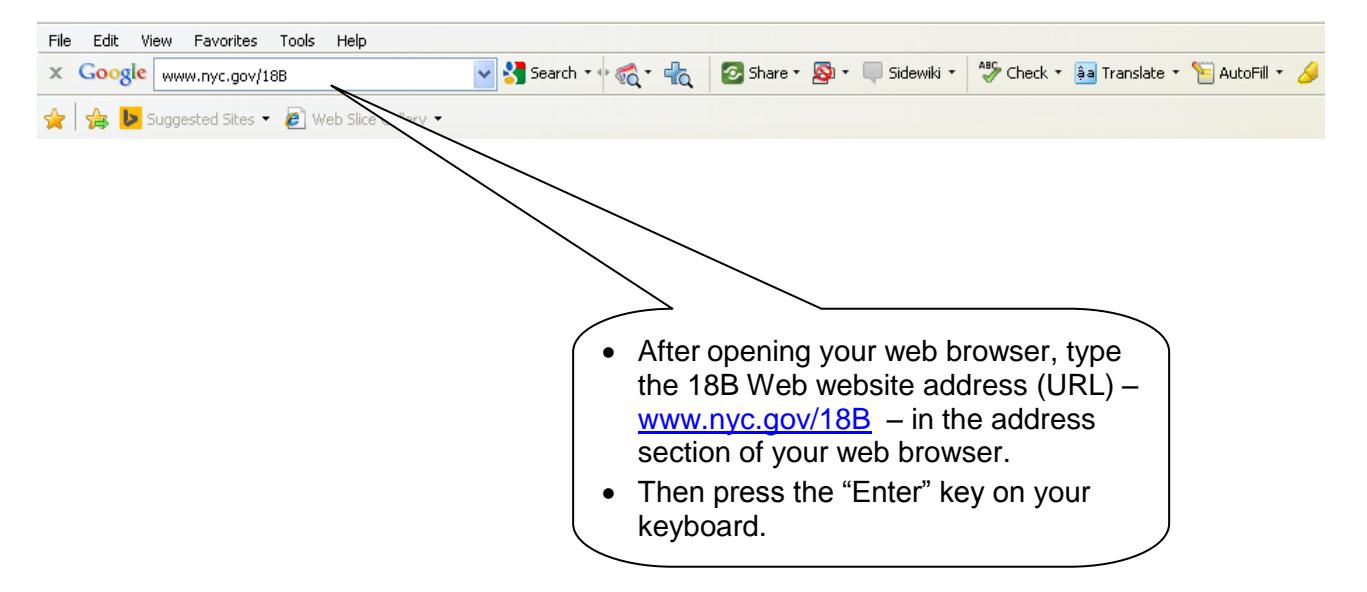

#### <span id="page-7-0"></span>**Step 3: Enter your name and password**

- In order to access 18B Web, you must have your own user name and password.
- Please contact Background Manager at 212-676-0418 or [masaro@cityhall.nyc.gov](mailto:masaro@cityhall.nyc.gov) to obtain your username.
- User Name:
	- o The user name is created for you when you are accepted into the 18B panel.
	- o Your user name and password are confidential and should not be shared with anyone.

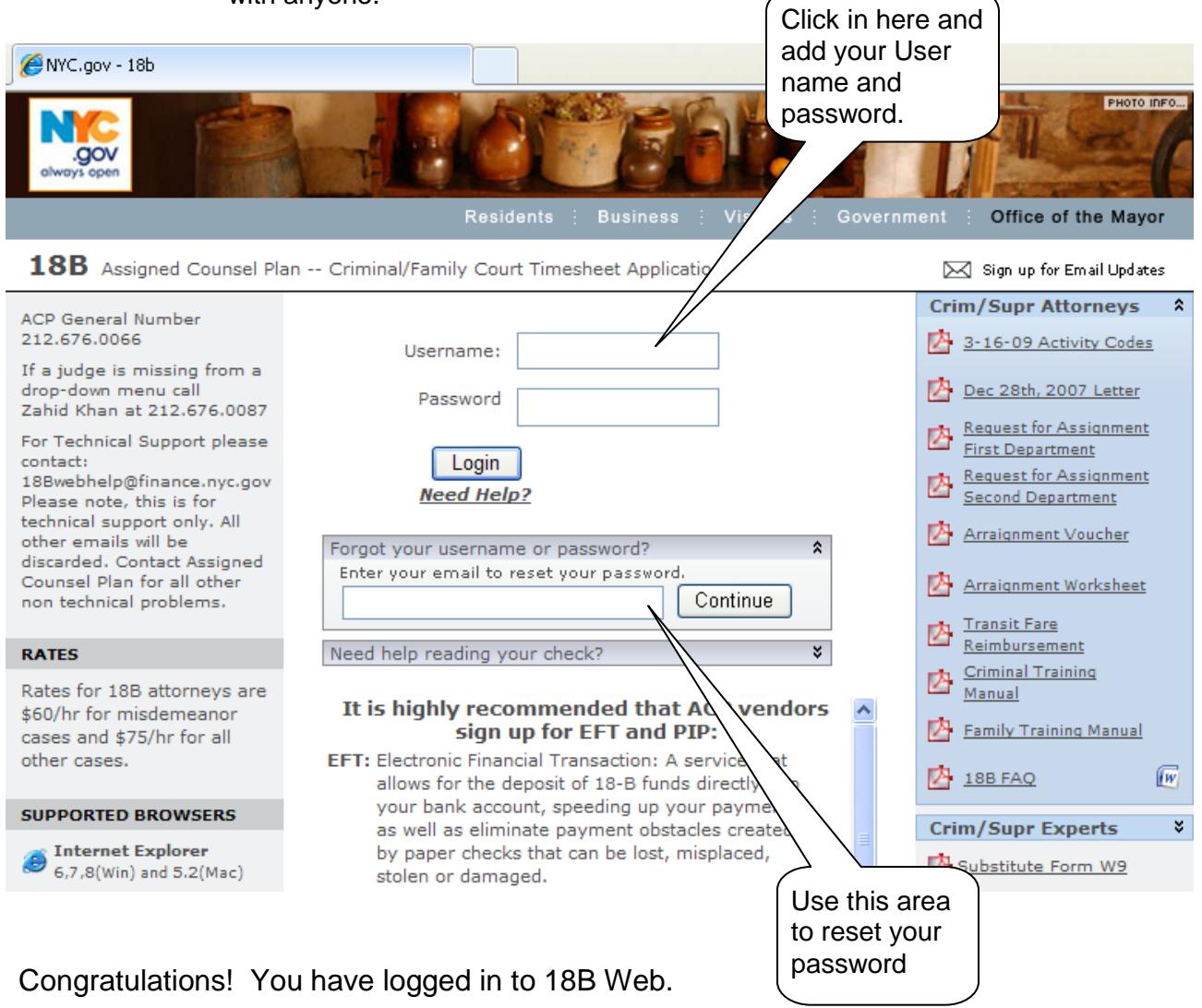

NOTE: If you forget your password, use the prompt at the bottom of the log in screen and 18B Web will automatically send you a temporary password to allow you to enter the system to reset your password. Passwords can be reset on your Profile tab. See instructions for changing your password

# <span id="page-8-0"></span>**3.0 Logging out**

For security purposes, it is essential that you log out of 18B Web immediately after you have finished using the application. To log out of 18B Web:

• From any screen within the application, click on the **LOGOUT** link within the screen's header bar (see below).

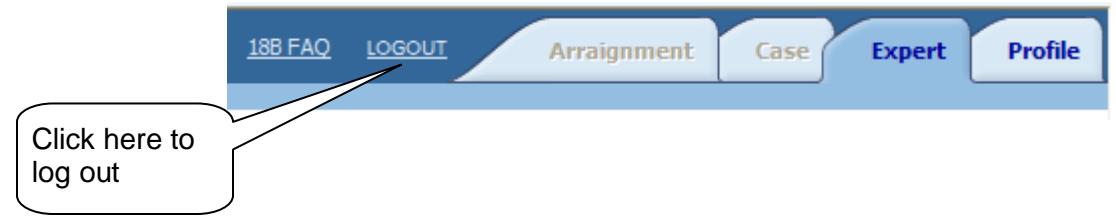

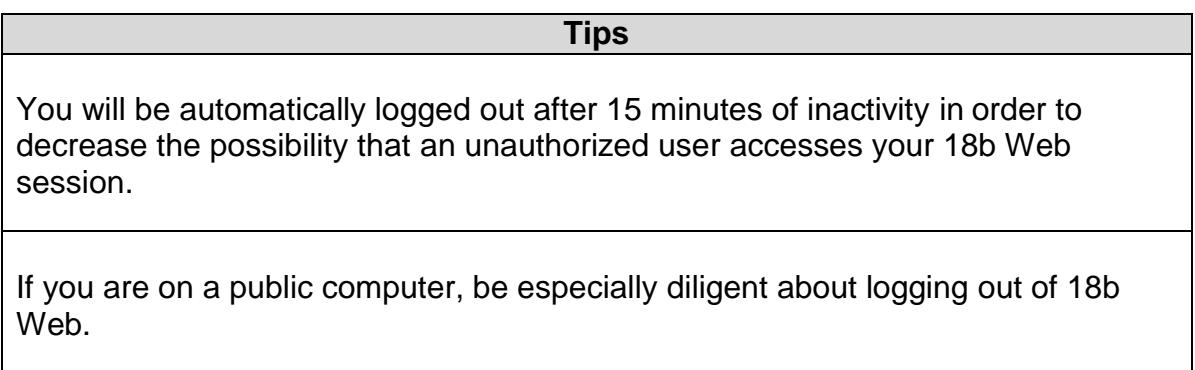

### <span id="page-9-0"></span>**4.0 Header Screen**

<span id="page-9-1"></span>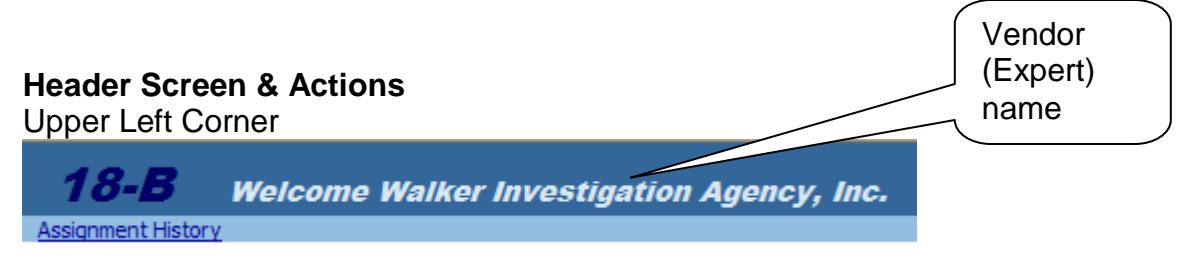

Assignment History – This screen allow you to search for case assignments (and thereby the corresponding vouchers) by assignment number, defendant's name, docket or indictment number, or case status.

Upper Right Corner

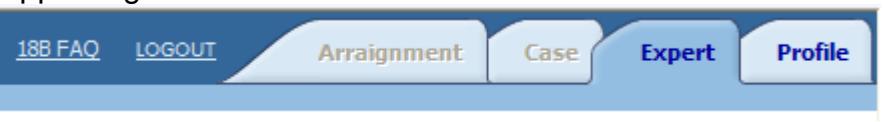

Active tabs are shown in **bold** letters. There are 4 possible tabs:

Arraignment Tab – If it is (grayed out) it is only for Attorneys to use. Case Tab – If it is (grayed out) it is only for Attorneys to use. Expert Tab – Lists all of your unpaid Vouchers Profile Tab – Details about the Vendor (Expert). See section 16 for more details

NOTE: FAQ stands for Frequently Asked Questions.

#### <span id="page-9-2"></span>**Attorney who is also an Expert**

- There are a few Attorneys who are also Experts in the 18b system.
- For these select few, they will have the Arraignment and Case Tabs active.
- Article 81 attorneys:
	- o Are not included in this rollout.
	- o Should continue to submit a paper voucher

# <span id="page-10-1"></span><span id="page-10-0"></span>**5.0 Expert Tab Screen**

#### **Overview – Status**

- Status of Vouchers assigned to a Vendor (Expert)
- Voucher Status Description:
	- $\circ$  Open Case assigned and Voucher created, or ACP has returned it, requesting the expert provide additional information (e.g missing receipts) or correct incorrect information.
	- $\circ$  Submitted for attorney approval Expert has submitted Voucher and is awaiting approval from the attorney
	- $\circ$  Validated ACP has reviewed Voucher for accuracy & sent to Judge
	- $\circ$  Sent to Court Voucher has been sent to judge for review and approval
	- $\circ$  Approved Judge has signed and approved Voucher Sent to FISA – ACP has uploaded to FISA for payment

<span id="page-10-2"></span>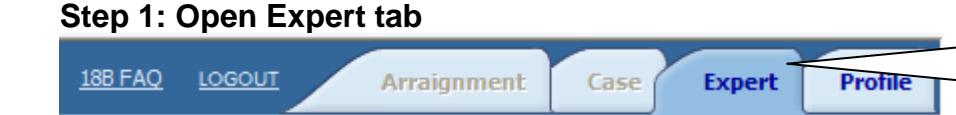

#### **Step 2: Review Initial Display of Voucher Status**

#### **# of entries that match search**

Click here to open the Expert

screen.

<span id="page-10-3"></span>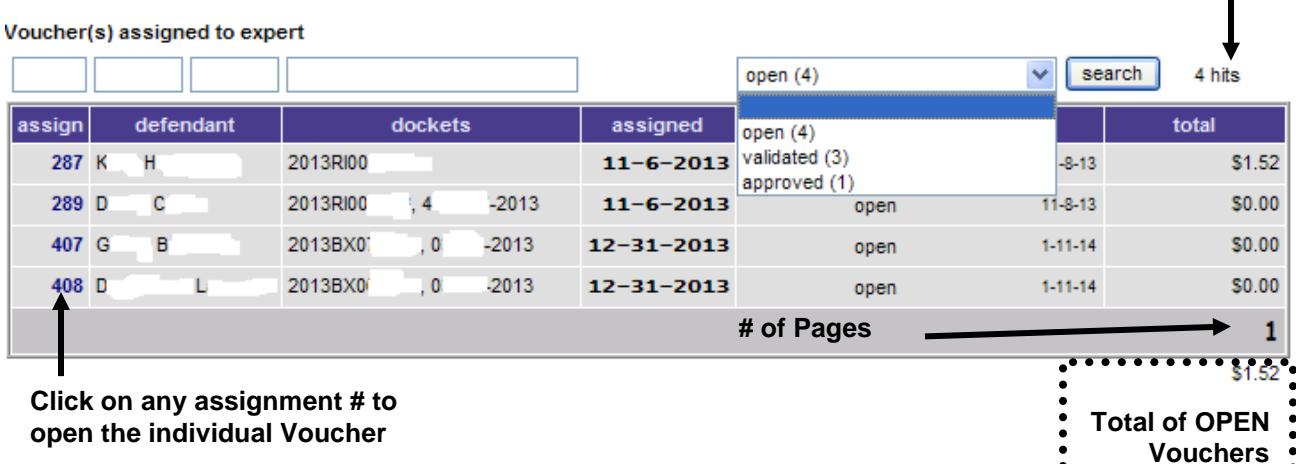

For this Vendor (Expert),

- **4** Vouchers are **open** the expert has received an order of assignment but has not yet asked for payment
- **0** Vouchers have been **submitted to Attorney -**
- **3** Vouchers have been **validated** by ACP vouchers submitted for payment and are being processed.
- **0** Voucher has been **sent to Court**
- **1** Voucher has been **approved** by a Judge for payment

#### <span id="page-11-0"></span>**0** Voucher has been **sent to FISA** for payment

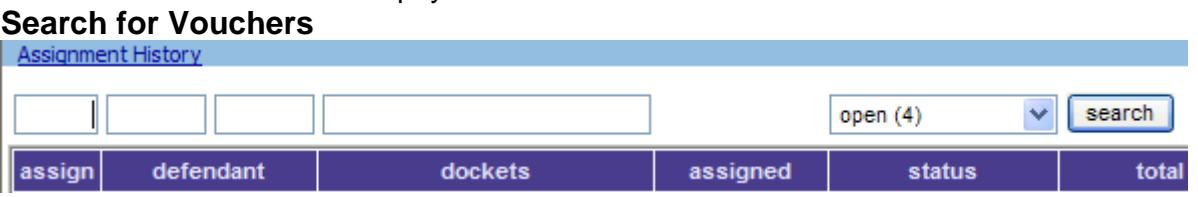

- To search for an individual voucher, click on the Assignment History link on the Case Tab.
- Each box corresponds to the field(s) column heading just below
	- o Assign: the Case number is 6 digits in length
		- o Defendant: First &/or Last name
		- o Dockets: This can contain both numerics and alphabetic characters
		- o Status: A dropdown list which will display only status types that are present for the logged in user

# <span id="page-12-0"></span>**6.0 Blank Voucher**

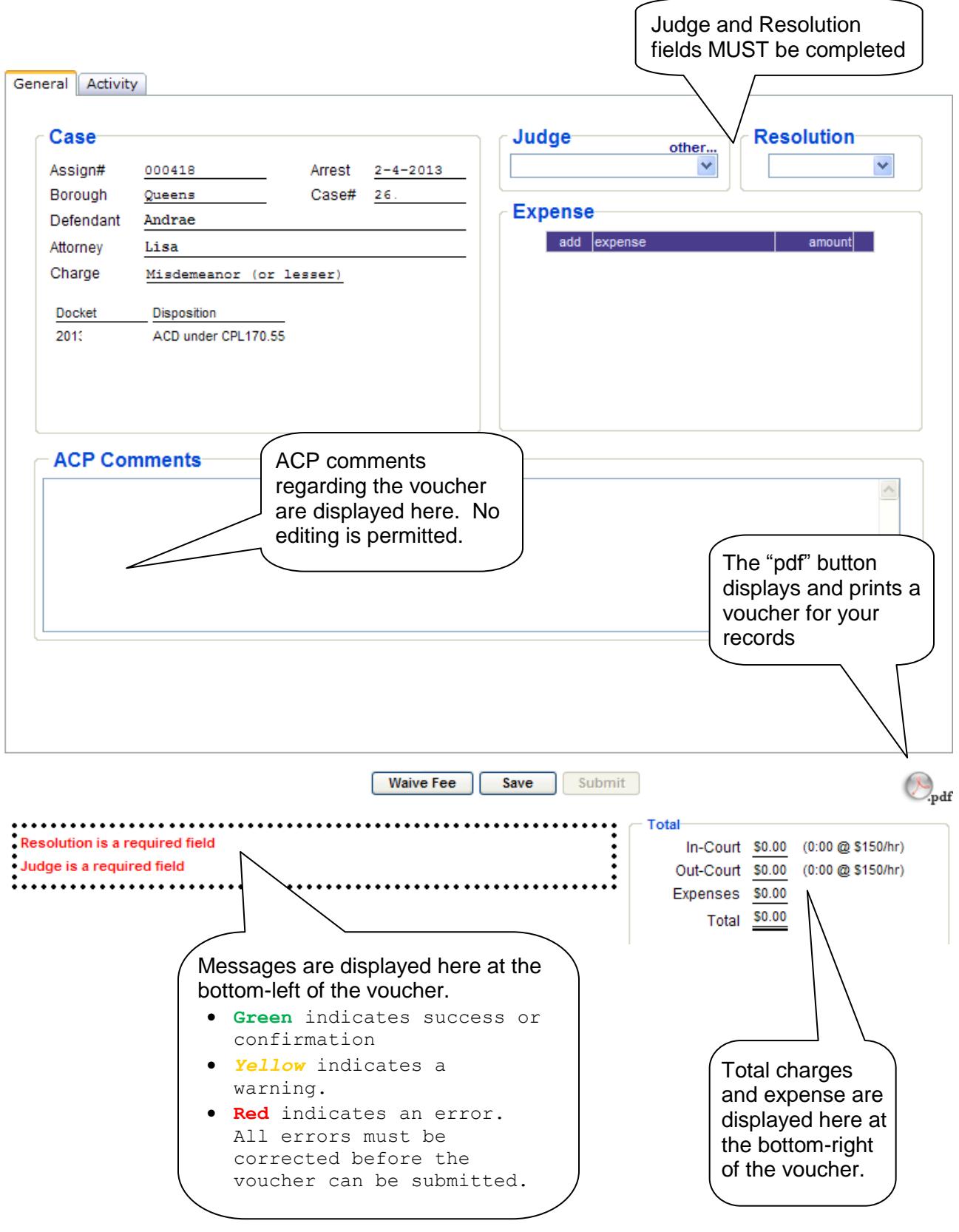

# <span id="page-13-1"></span><span id="page-13-0"></span>**7.0 Select a Judge**

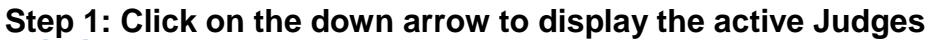

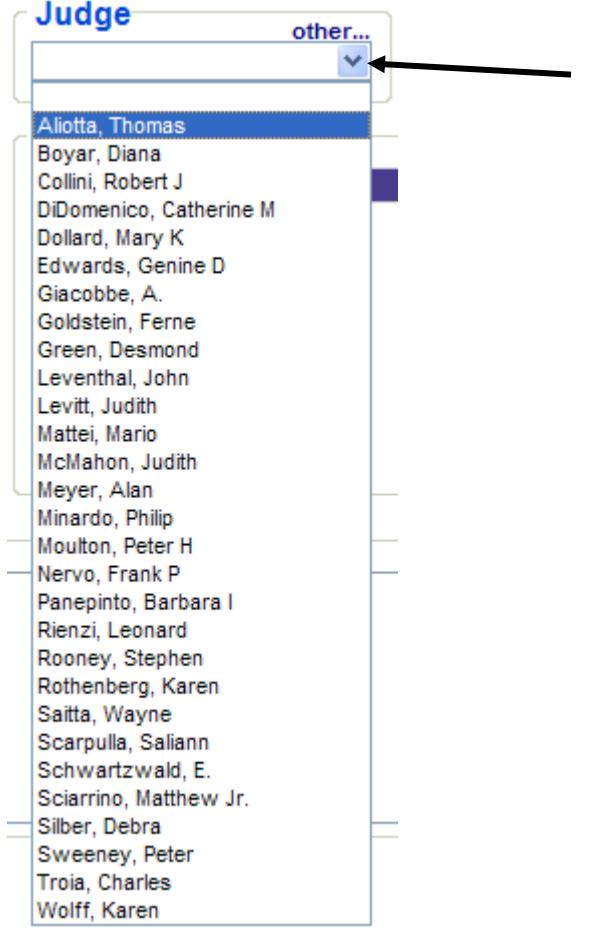

#### <span id="page-13-2"></span>**Step 2: Select the judge**

- Move your pointer along the list until you find the correct Judge for this case.
- The judge will now be highlighted in Blue.
- Click on the judge's name and it should appear in the field.

NOTE: If the judge on the case is not on the drop down list, please contact ACP at 212- 676-0087 immediately.

# <span id="page-14-1"></span><span id="page-14-0"></span>**8.0 Select a Resolution**

#### **Step 1: Click on the down arrow to see the resolution types**

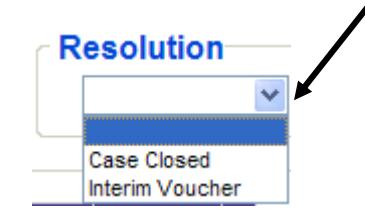

#### <span id="page-14-2"></span>**Step 2: Select the resolution**

- Move your mouse (pointer) along the list until you find the correct resolution voucher status for this case.
- The resolution status will now be highlighted in Blue.
- Click on the mouse and that resolution type will appear in the field.

## <span id="page-15-1"></span><span id="page-15-0"></span>**9.0 Inputting an Expense**

#### **Step 1: Click on add link**

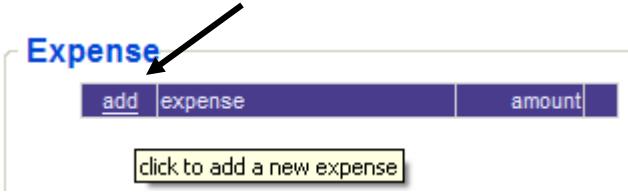

#### <span id="page-15-2"></span>**Step 2: Enter expense data**

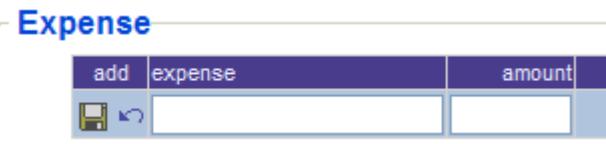

- Expense Brief description of expenses, (alpha characters).
- Amount Enter the amount of the expense (USD)

#### <span id="page-15-3"></span>**Step 3: Saving an Expense row**

- By clicking on the **"**diskette**"** icon, it saves the Expense row.
- You must do this for every expense row.
- Expense-

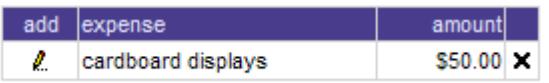

NOTE: When you are done adding, updating, or deleting expenses, you **must** click on the Save icon to commit your changes to the database. If you do not hit save icon, your changes will not be saved.

#### <span id="page-15-4"></span>**Expense Receipts**

- Mail copies of the receipts to ACP, 253 Broadway, Fl. 8, New York, 10007 and write the assignment/voucher # on them.
- Examples include copies of front/back of the canceled check, redacted bank statement, credit card receipt, or cash receipt stamped "PAID" by servicer.

#### <span id="page-15-5"></span>**Editing an Expense row**

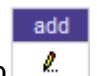

- To edit an Expense row, click on the "pencil" icon
- This will open the Expense row to allow for changes.

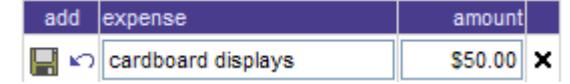

#### <span id="page-16-0"></span>**Deleting an Expense row**

- To remove an Expense row, click on the **X** at the far right end of the row.
- This will then clear out any data in the identified row.

#### <span id="page-16-1"></span>**Canceling any work**

 To remove any work that you have done on an Expense row, click on the Undo icon  $(\Box)$ . This will undo your most recent entry/change.

#### **Saving Your Expenses**

 When you are done adding, updating or deleting expenses you must click the "Save" button to commit your changes.

\*PLEASE NOTE: EXPERTS/INVESTIGATORS WILL NOT BE REIMBURSED FOR TRAVEL TIME.

# <span id="page-17-0"></span>**10.0 Inputting an Activity**

<span id="page-17-1"></span>\*NOTE: TRAVEL TIME (NON-BILLABLE)

#### **Overview Summary**

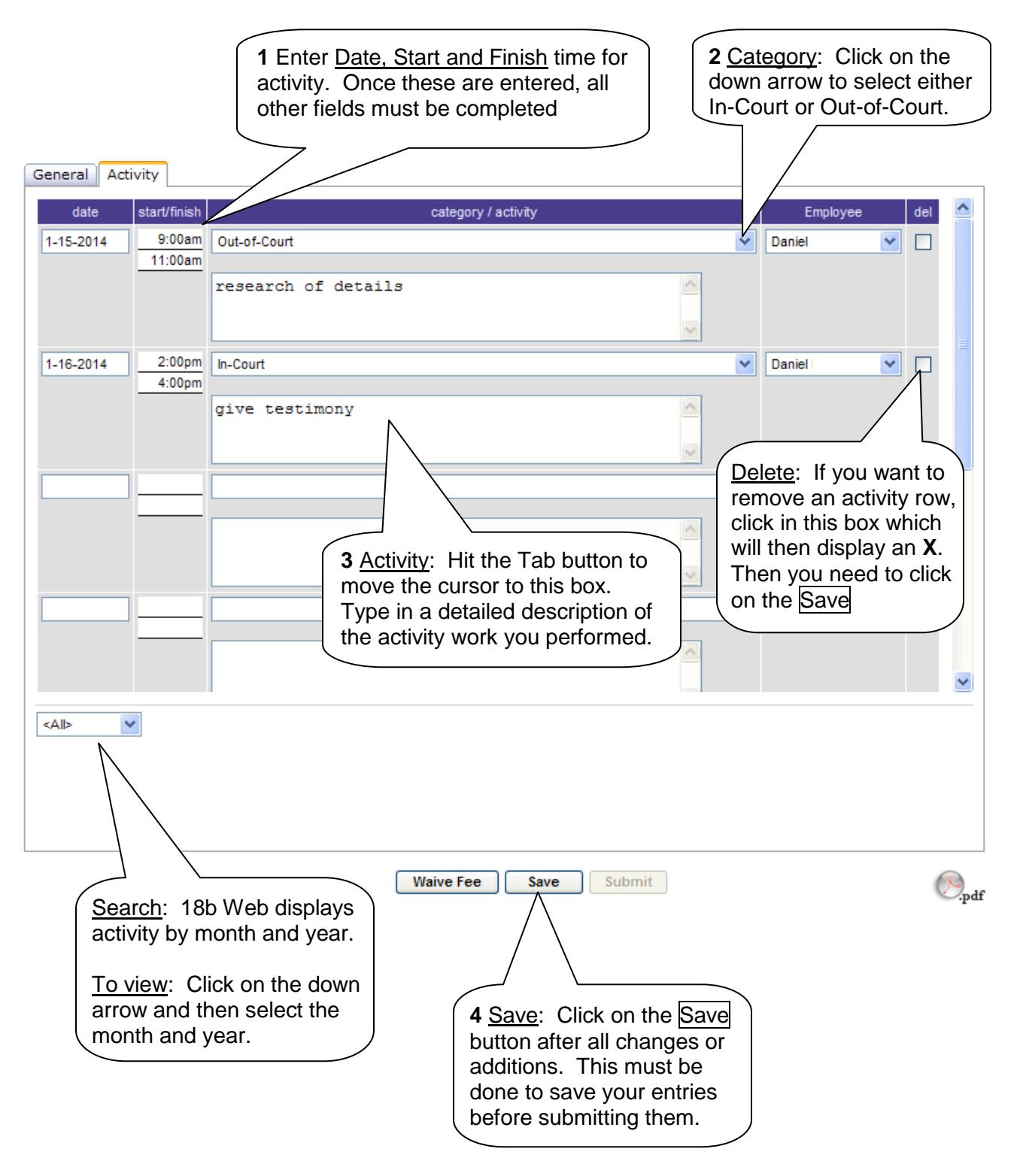

#### <span id="page-18-0"></span>**Step 1: Click on Activity tab**

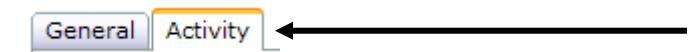

#### <span id="page-18-1"></span>**Step 2: Enter activity date & times**

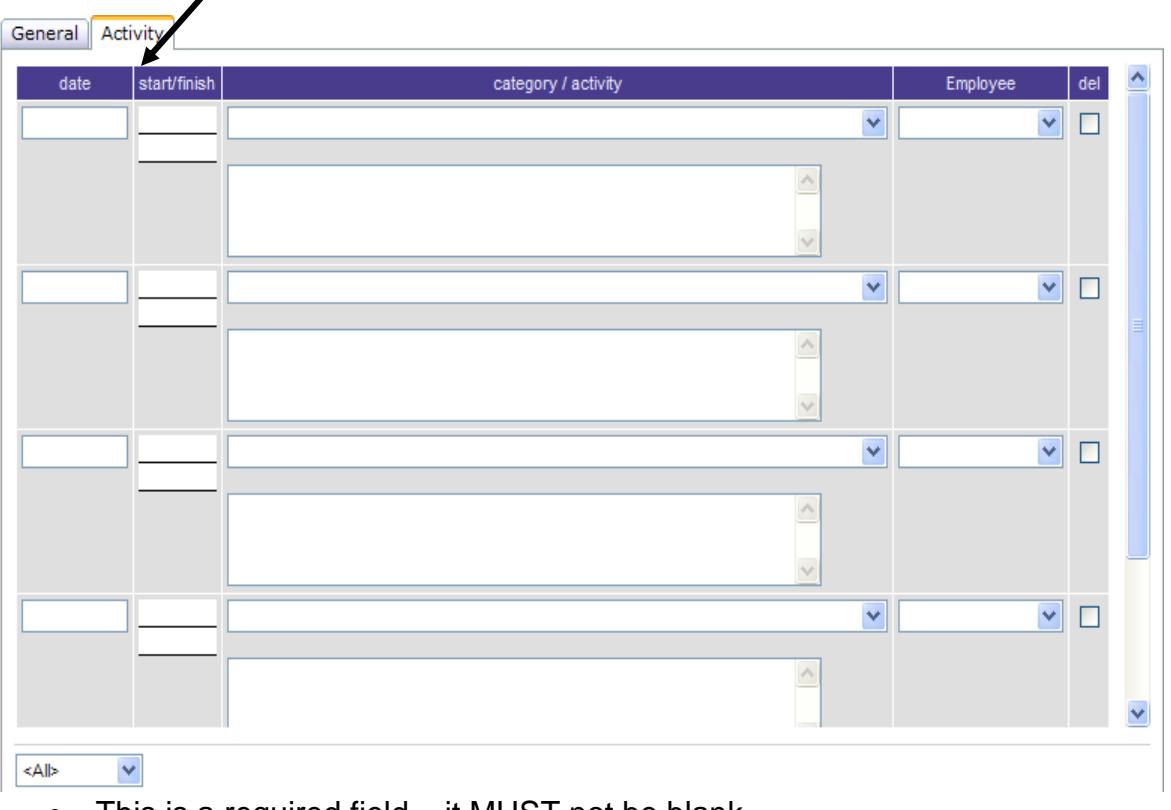

- This is a required field it MUST not be blank.
- Date: Allowed formats: 1/2/14 or 1-2-14
- Start/Finish: Enter time, indicating AM or PM

#### <span id="page-18-2"></span>**Step 3: Enter the Category/Activity**

- There are 2 categories; In-Court or Out-of-Court
- These are required fields. If you enter a date it CANNOT be blank. Select the category by moving your mouse over the appropriate type and click.

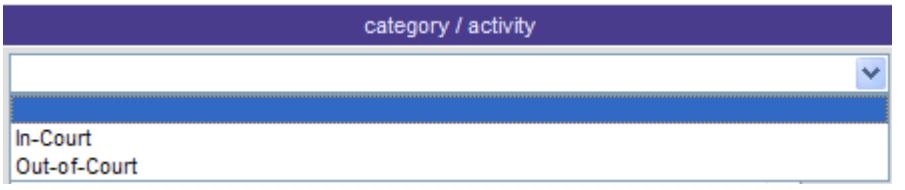

#### <span id="page-19-0"></span>**Step 4: Enter the Activity**

- This is a required field Fill in activities line by line. It MUST not be blank if you enter a date.
- If the Expert is identified in the system as an individual, then this field will be contain their name.

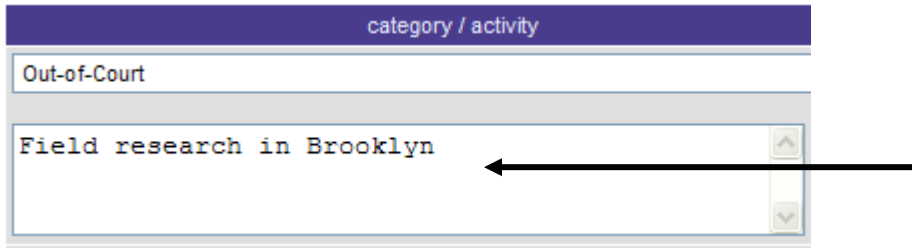

#### <span id="page-19-1"></span>**Step 5: Enter the Employee data**

- This is a required field it MUST not be blank if you enter a date.
- If the logged in user (i.e expert) is identified in the system as an individual, this field will be prepopulated with their name.

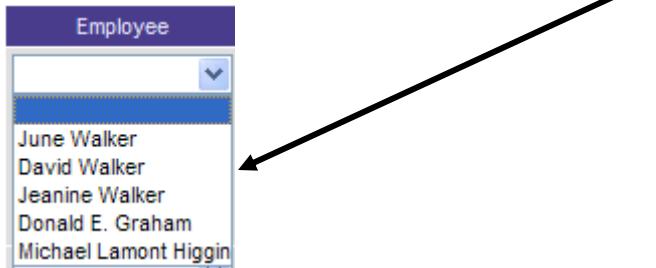

- If the Expert is identified in the system as a company this field will initially be blank.
	- $\circ$  The Expert will then need to click on the down arrow which will display the NYC certified employees/subcontractors (see above) that are active (before termination date).
	- o Select the appropriate name and click.

#### <span id="page-19-2"></span>**Step 6: Save the Activity data**

• Clicking the Save button after you fill in an entire page of activity will create additional blank lines.

NOTE: The system will shade a cell in **red** when your entry is incorrect or incomplete. There will also be a **red** message in the message area on the 'general' page detailing the error. If a **red** cell appears, make the necessary changes and click the Save button again.

### <span id="page-20-1"></span><span id="page-20-0"></span>**11.0 Actions on a Voucher**

#### **Action: Waive Fee**

**Waive Fee** 

- These Voucher expenses and activities will not be paid.
- $\bullet$  When the Waive Fee button is clicked, the Voucher locks and is automatically submitted. Be careful not to waive payment in error.

Note: If you click this accidentally, you must call ACP (212) 676-0093 or email [parkinsl@finance.nyc.gov](mailto:parkinsl@finance.nyc.gov) immediately to unlock and return the Voucher to OPEN status.

#### <span id="page-20-2"></span>**Action: Save**

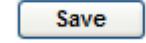

- The Save button saves all data entered. If you do not click SAVE, any updates or additions will be not be in the system for submission.
- Once you have saved your voucher, you will see the below message

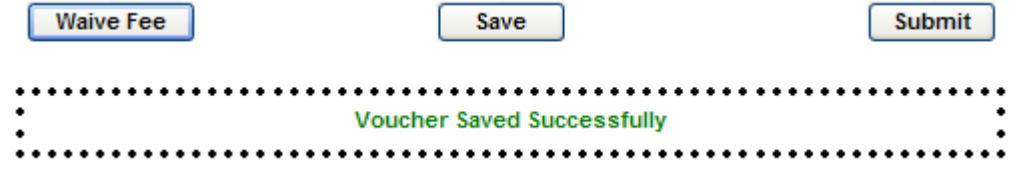

You MUST save your Voucher before you can submit it.

NOTE: When you have entered all of the voucher data on a particular page, click the Save button. If there are any issues that prevent the validation of your voucher, they will appear in the box that appears just below the Save button. You will not be allowed to proceed until the appropriate action is taken.

#### <span id="page-20-3"></span>**Action: Submit**

Submit

- $\bullet$  When the Submit button is clicked, the voucher is reviewed for completeness and conflicts with the voucher validation rules. (see 12.0)
- If a problem exists, an error message will be displayed.
- If it does pass all review, the Expert is presented with a confirmation message (below).

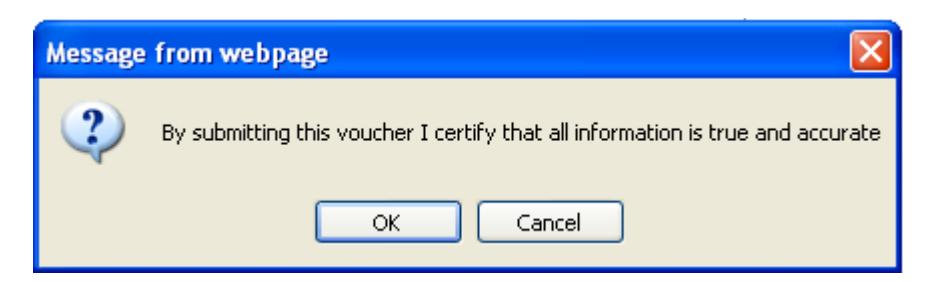

If you agree, click on OK. The Voucher then moves to the next step.

Voucher Submitted for attorney approval 02-10-2014 01:58pm 

#### <span id="page-21-0"></span>**Message types by color**

- **Green:** Indicates success or confirmation message.
- **Yellow:** Indicates a warning/informational message. This still allows you to proceed, but informs you there is a possible issue.
- **Red:** Indicates a critical/stop error. These MUST be corrected before submission can occur.

#### <span id="page-21-1"></span>**Print a Voucher**

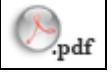

 When this icon is clicked, it allows you to see what the voucher looks like and print it out for your records.

#### <span id="page-21-2"></span>**Checking Voucher Status**

- 1. After a case voucher is electronically submitted, you can check on its status via the Assignment History link.
- 2. Click on the "Search" down arrow

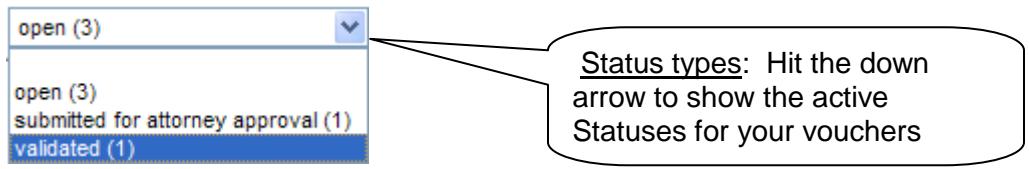

- 3. Select the active status you are interested in
- 4. Click on the search button.
- 5. Find the voucher you want to view and click on it.
- 6. Review the "ACP Comment" box for information pertaining to the Voucher status. It will inform you of the reason why it cannot be validated within 7-10 business days.

Note: If the status is "Submitted to Attorney" and it is more than 7-10 business days after submission of the voucher, you should contact the Attorney to review Voucher.

### <span id="page-22-0"></span>**12.0 Voucher Validation Rules**

As soon as you click the "Save" button at the bottom of the page, the system will display an error message if any of the events listed below occur. You will not be allowed to proceed until an appropriate action is taken:

#### <span id="page-22-1"></span>**Double Billing**

 An activity from the current voucher is checked against another activity from either the same voucher or from a previous voucher.

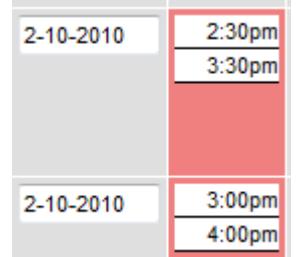

 If the date and times are the same, then you will see a **"Red"** error message at the bottom of this activity page as shown in the screenshot below.

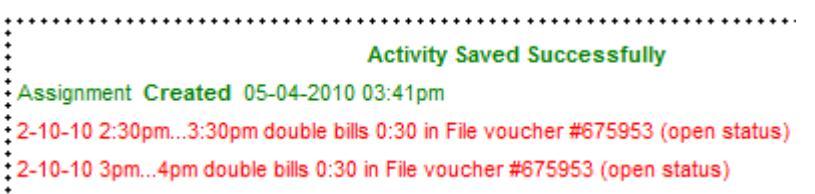

 For Experts with employees (subcontractors) the validation rule will apply to the whole voucher

#### <span id="page-22-2"></span>**Overbilling**

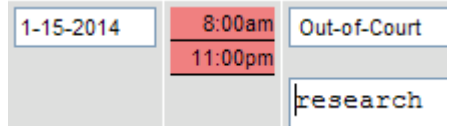

 If you bill over 12 hours total or more in any one day, you will see a **"Yellow"** error message for overbilling as shown in screenshot below.

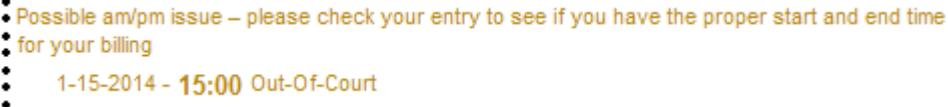

• Please check your time to ensure it is correct.

#### <span id="page-23-0"></span>**Overcap**

• If your voucher total amount exceeds the statutory maximum of \$1,000, there is a further step you must take.

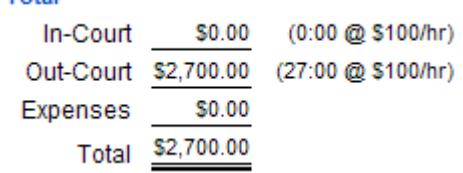

 You will see a **"Red"** error message as shown in the screenshot below.

```
. An attached electronic affidavit must justify a total in excess of $1,000. Please enter a detailed
- explanation for the Over Cap Affidavit in order to submit this voucher.
```
 You are then required to provide an electronic affidavit before the voucher is submitted (see section 13).

#### <span id="page-23-1"></span>**Lunch Time activity**

• In-court activity cannot be entered if it occurs between 12 and 2pm and the duration of the activity is more than 15 minutes.

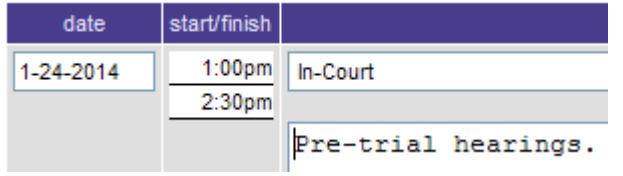

 You will see a **"Red"** error message as shown in the screenshot below.<br>∙No payment for in court lunch time between 12-2pm

• If the time is accurate but should be indicated as "Out of Court", change the category to Out-of-Court.

#### <span id="page-23-2"></span>**In-court Activity between 12 am (midnight) & 9 am**

- You cannot enter an in-court activity between 12am (midnight) and 9am. The court does not operate during these hours.
- Any work performed during this time must be reflected as "Out-of-Court", and included in the activity description box the fact that it is night court activity.

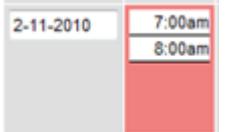

 You will see a **"Red"** error message as shown in the screenshot below.

```
Activity Saved Successfully
Assignment Created 05-04-2010 03:41pm
In court activity occuring before 8am:
2-11-10 7am
```
#### <span id="page-24-0"></span>**Interim Voucher**

- Reason for submitting an Interim Voucher: The Expert has been granted permission by the court to get paid for partial work while the case is still ongoing.
- You may submit an interim voucher if authorized by an Order of the Court. This original Order must be submitted to ACP to authorize the interim voucher in 18b Web.
- Validation rule: If an interim voucher is submitted with a start date before the finished date on a previous interim voucher, the system will generate a critical error message.
- You will see a **"Red"** error message as shown in the screenshot below.

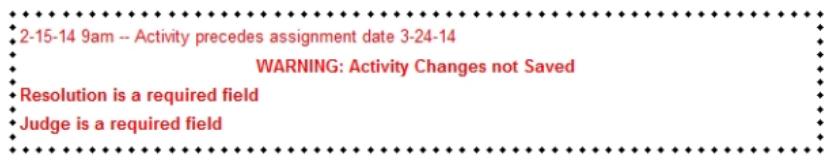

#### <span id="page-24-1"></span>**Billing Date before Assignment Date**

• Validation rule: An Expert voucher cannot be submitted for work with a start date before the Assignment date. Notice the date box is in **red.**

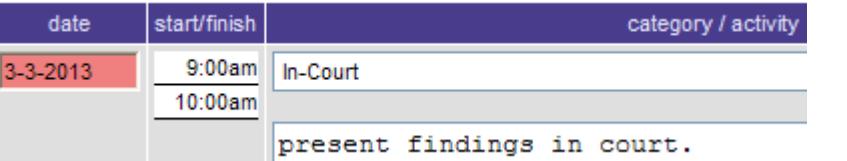

 You will see a **"Red"** error message as shown in the screenshot below.

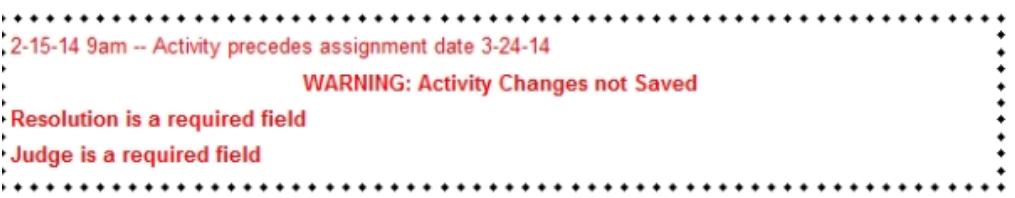

#### <span id="page-24-2"></span>**Future Date Voucher**

 Validation rule: You can NOT submit an activity date later than the current date.

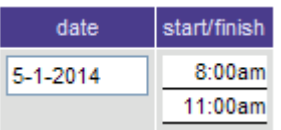

 You will see a **"Red"** error message as shown in the screenshot below.<br>\* Voucher reflecting future activity may not be submitted:

- May 01, 2014 8am-11amOut-of-Court
- 

### <span id="page-26-1"></span><span id="page-26-0"></span>**13.0 OverCap Affidavit**

#### **Overview**

 When an Expert submits a voucher with a total amount that exceeds the statutory maximum of \$1,000, an electronic affidavit stating the reason for this amount must be submitted.

#### <span id="page-26-2"></span>**Step 1: Click on Affidavit tab**

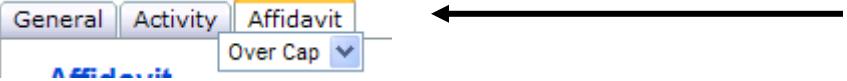

This tab is only displayed after the OverCap validation has been activated by the Expert hitting the Save button.

#### **Step 2: Enter reason**

<span id="page-26-3"></span>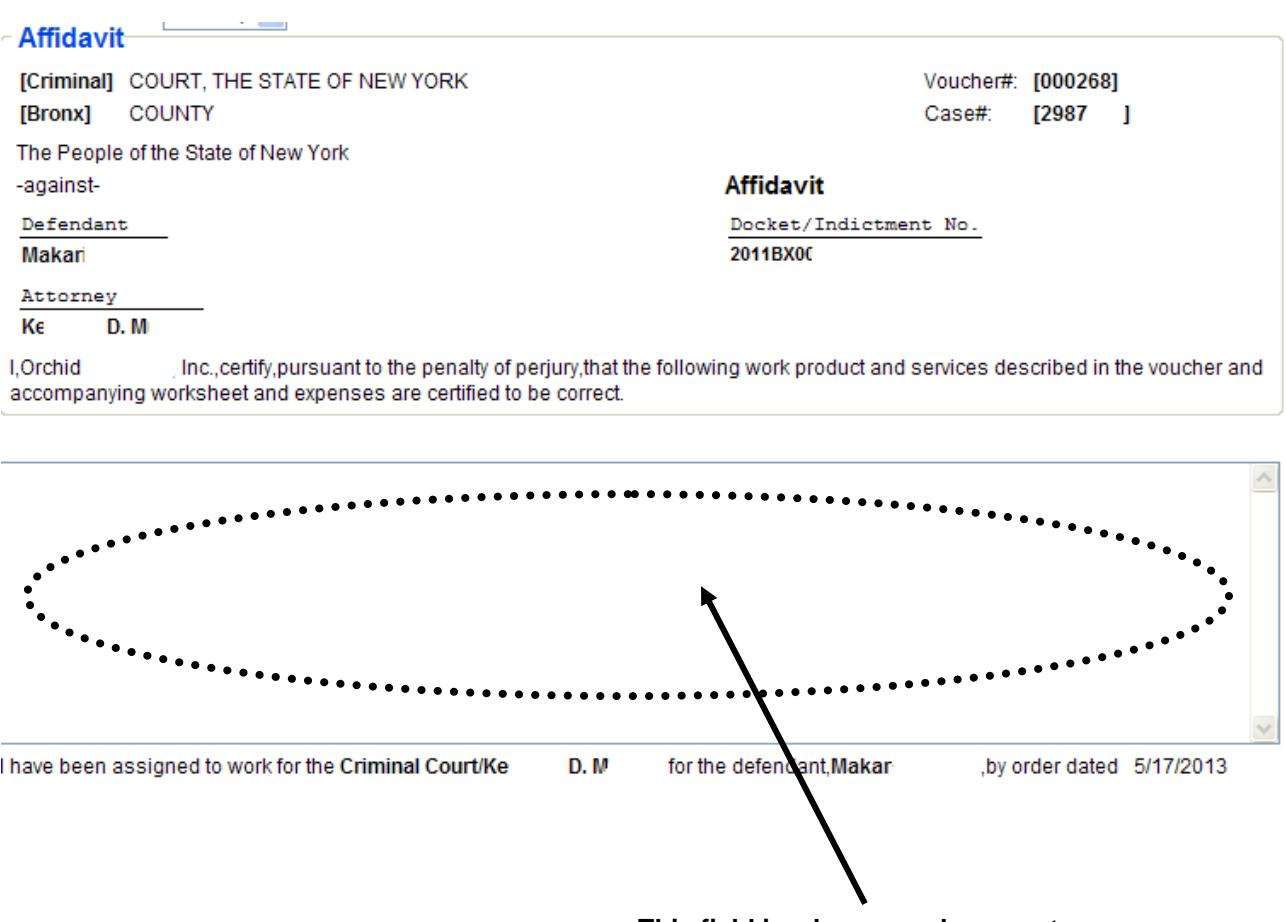

**This field is where you document your justification and reasons for the amount spent.** 

### <span id="page-27-1"></span><span id="page-27-0"></span>**14.0 Attorney Rejection**

#### **Overview Process**

- 1. When the Attorney rejects your Voucher, it is now back in your queue with an OPEN status.
- 2. When you view this voucher, read the Rejection Reason, which explains what issues the Attorney raised regarding your Voucher.
- 3. Once these issues are resolved, you can resubmit the Voucher.

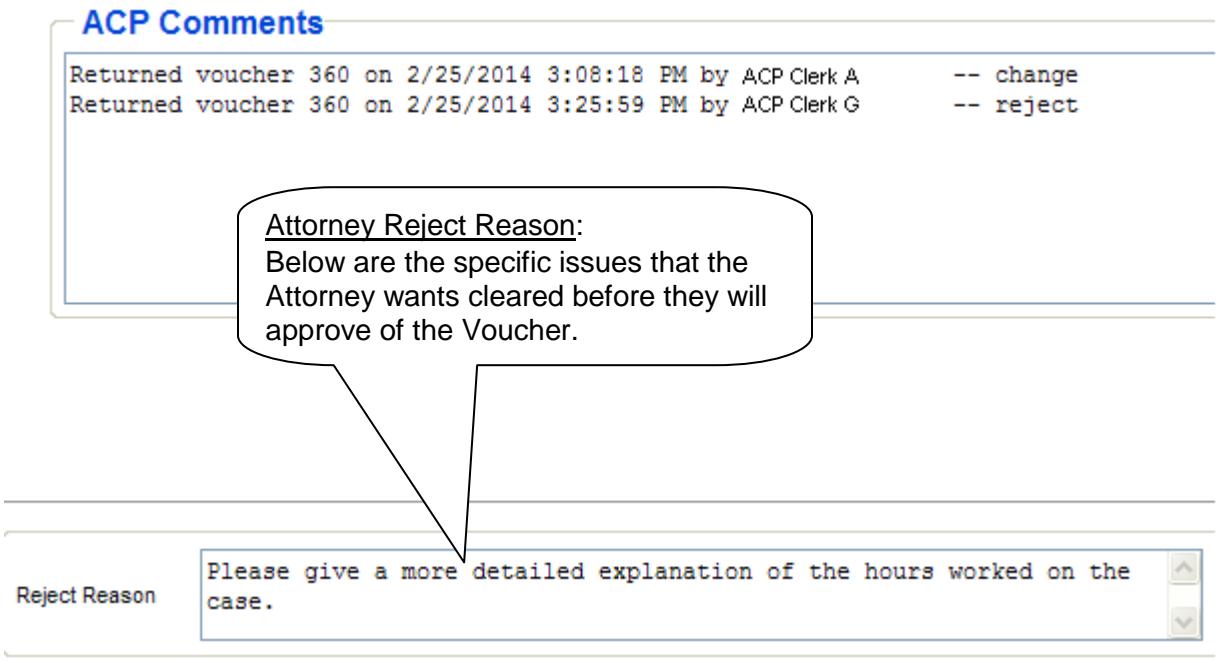

#### <span id="page-27-2"></span>**Resolving Attorney Issues**

- If you have questions regarding what the Attorney wrote, please contact them directly yourself.
- This is between the Expert and the Attorney only.

### <span id="page-27-3"></span>**15.0 Expert Rate Changes**

- The Expertise hourly rates are preset in 18b web.
- Sometimes these rates are specified on the Order of Assignment. When this occurs, you MUST give this Order to Finance-ACP. They will then make the update in the system before the Voucher is available to you.

### <span id="page-28-0"></span>**16.0 Changing your Profile**

#### **Overview**

<span id="page-28-1"></span>18B Web allows you to view the profile that the Assigned Counsel Office maintains for you. Your name, Financial Management System (FMS) number, Tax Identification number (TIN), phone numbers, fax number, address and the Borough(s)/Panel(s) you are certified to are maintained by NYC-ACP Administrator and will appear as read only on your profile screen.

Your user name is usually the first initial of your first name and your full last name. Upon logging into the system for the first time you should change your password as soon as you have an opportunity.

<span id="page-28-2"></span>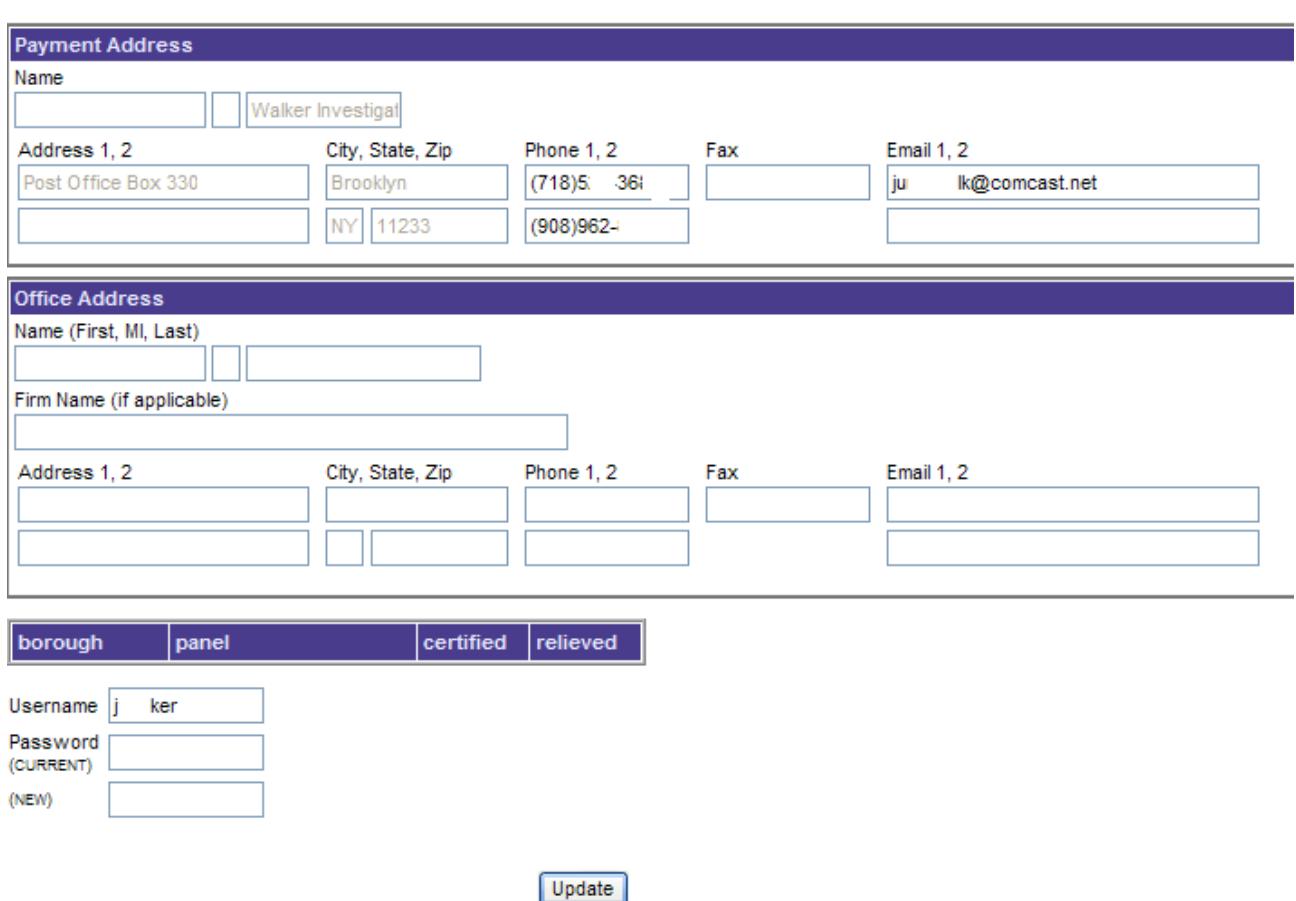

#### **Profile Screen**

#### <span id="page-28-3"></span>**Change or Adding an Email**

- a. Type your primary email address in the "Email 1" box.
- b. A secondary email address may be added to the "Email 2" box.
- c. By highlighting an email address then hitting the delete button on your keyboard you can remove an email address from an "Email" box.
- \_\_\_\_\_\_\_\_\_\_\_\_\_\_\_\_\_\_\_\_\_\_\_\_\_\_\_\_\_\_\_\_\_\_\_\_\_\_\_\_\_\_\_\_\_\_\_\_\_\_\_\_\_\_\_\_\_\_\_\_\_\_\_\_\_\_\_\_\_\_\_\_\_\_\_\_\_\_\_\_\_\_\_\_\_\_\_\_\_\_\_\_\_\_\_\_ d. Once you have added your email address click the "Update" button.

#### <span id="page-29-0"></span>**Change your Password**

- a. Click in the "Password (Current)" Field.
- b. Type in the password you received at training.
- c. Click in the "(NEW)" Box.
- d. Type your new password. Passwords must be 6-10 digits long.
- e. Click the "Update" Button.

#### **Tips**

For increased security, be sure to use a different password for 18B Web than the password you use for your other email accounts.

#### <span id="page-29-1"></span>**Change your Phone Number**

- a. Click in the Phone 1 or 2 field
- b. Type in the phone number
- c. Click on "Update"

#### <span id="page-29-2"></span>**Change your name, payment address or TIN**

• If you wish to change or update your name or TIN or payment address, please contact Lawrence Parkins at 212-312-6574 or [ParkinsL@finance.nyc.gov](mailto:ParkinsL@finance.nyc.gov)

#### <span id="page-29-3"></span>**Adding a New Vendor/Expert or Employee**

To add a new Expert (Vendor) or update any information about an Employee, please contact Background Manager at 212-676-0418 or [masaro@cityhall.nyc.gov](mailto:masaro@cityhall.nyc.gov)

If he is not available, please try either Barbara DiFiore at [BDifiore@cityhall.nyc.gov](mailto:BDifiore@cityhall.nyc.gov) or Mike Alperstein at [MAlperstein@cityhall.nyc.gov.](mailto:MAlperstein@cityhall.nyc.gov)

# <span id="page-30-0"></span>**Appendix**

# <span id="page-30-1"></span>**A. High Level Voucher Workflow Diagram**

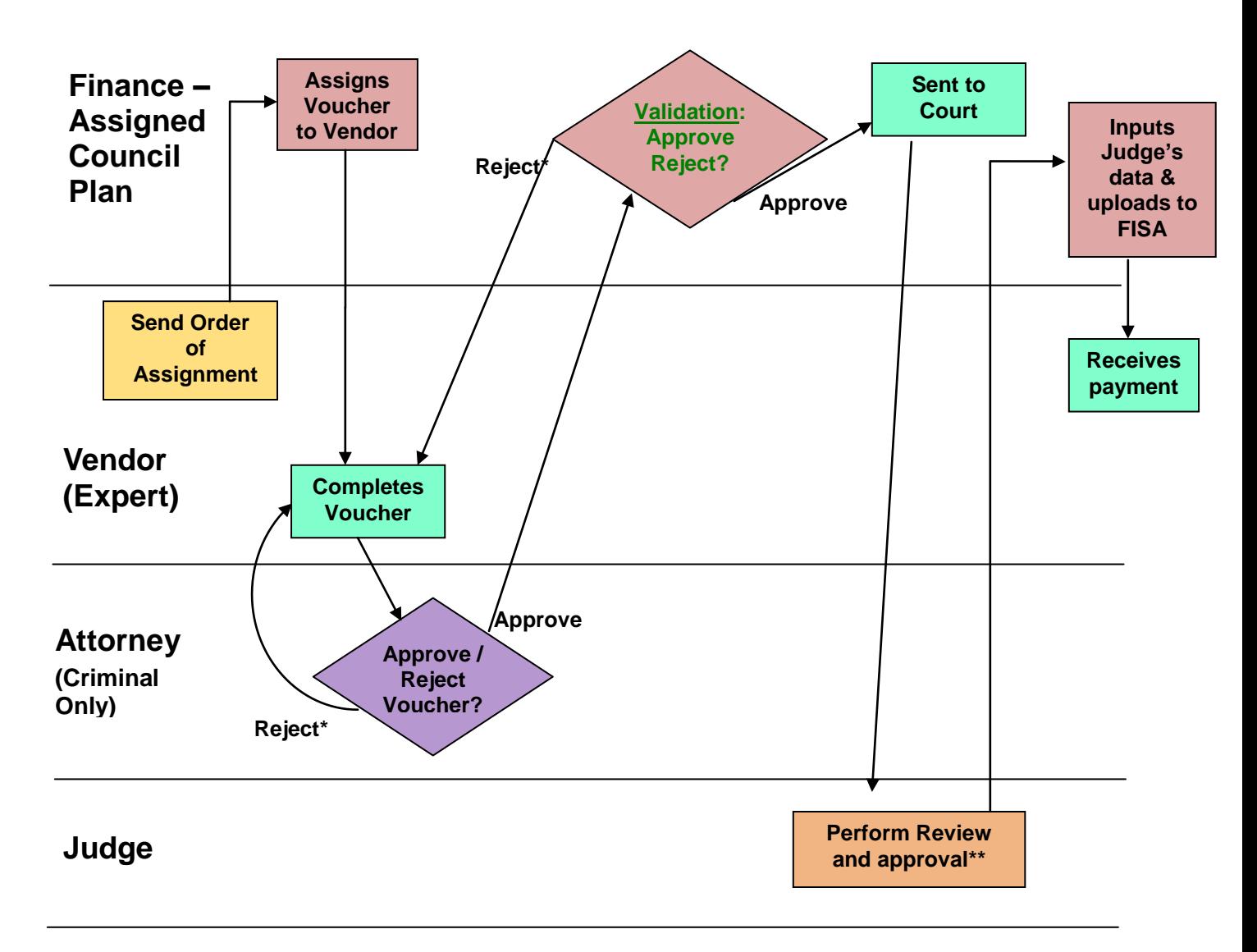

If the Attorney rejects the Voucher, it is sent back to the Expert's Queue and has an OPEN status and check Reject Reason box.

\* If the ACP rejects the Voucher, it is sent back to the Expert's Queue and has an OPEN status and check the ACP Comment box.

\*\* Sometimes the judge will make adjustments to the Vendor's voucher.

#### Legend:

1. Flow chart shapes: *Boxes* (**□**) are for processes; *Diamonds* (**◊**) are for decisions with different outputs

2. Basic flow starts at the left side and proceeds to the right side of the page.

# <span id="page-31-0"></span>**B. Glossary of Terms**

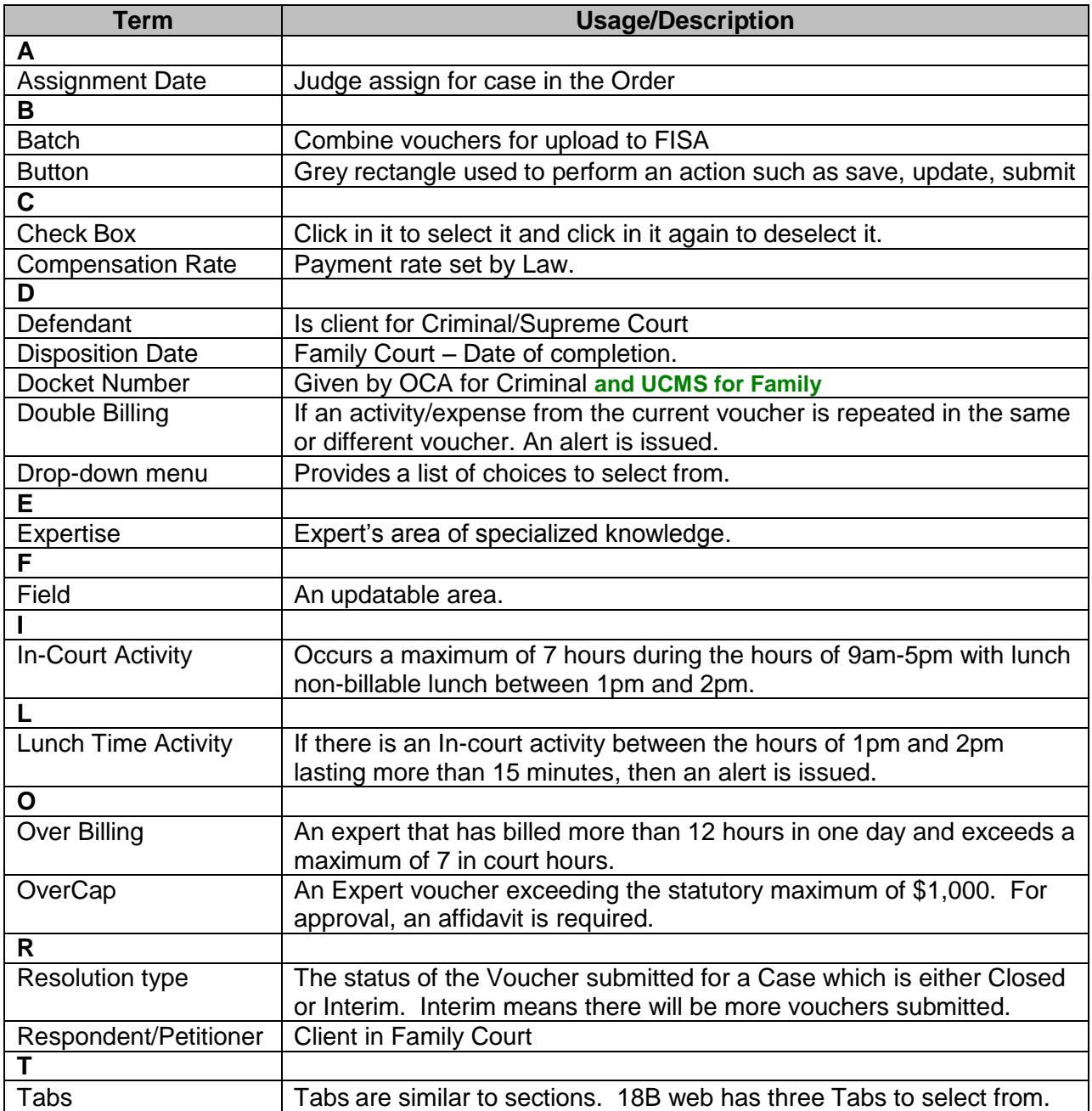